Excel Online Survey is a great way to capture information you would like and would put in a spreadsheet. For example: For teachers you may want to know: name, school, subjects teaching, years of experience. Once they have completed the survey you will get all the information in one spreadsheet and then can filter it for the information you want. (Ex. all Biology teachers, All 10<sup>th</sup> grade ELA teachers, All Algebra and Algebra Honors teachers.) You can create the questions so you determine their choices (MC, T/F) or so that they are open ended (subject, date, phone number, etc). Teachers could use this to have organize info for students: name, period, parents' names, phone number, email address, extra – curricular activities, etc..

Directions for creating a survey are below. I've only played a little, so they are primitive.

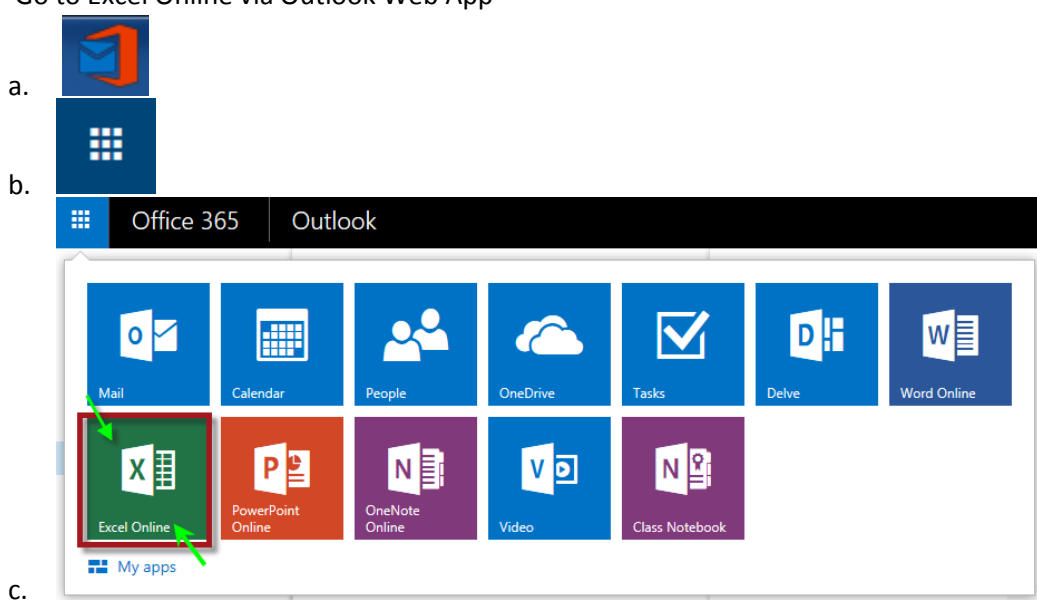

1. Go to Excel Online via Outlook Web App

## 2. Click on Survey icon in top ribbon.

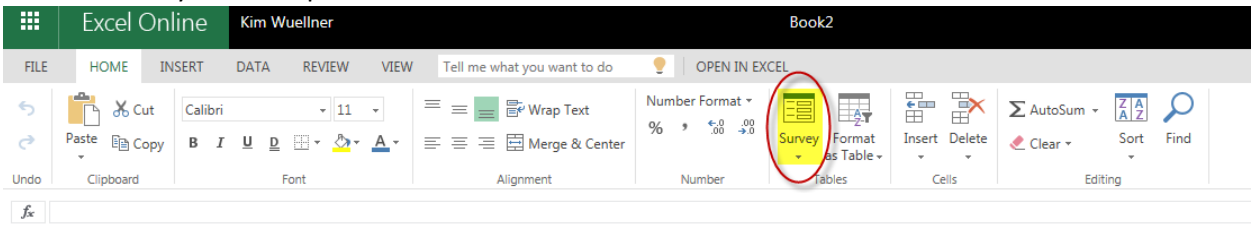

## a. Click New Survey

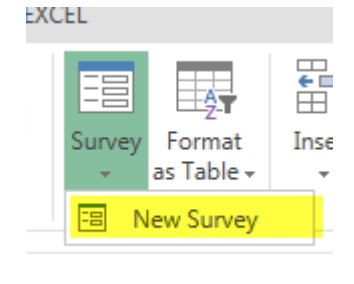

b. Follow directions regarding naming the survey and begin adding questions to your survey.

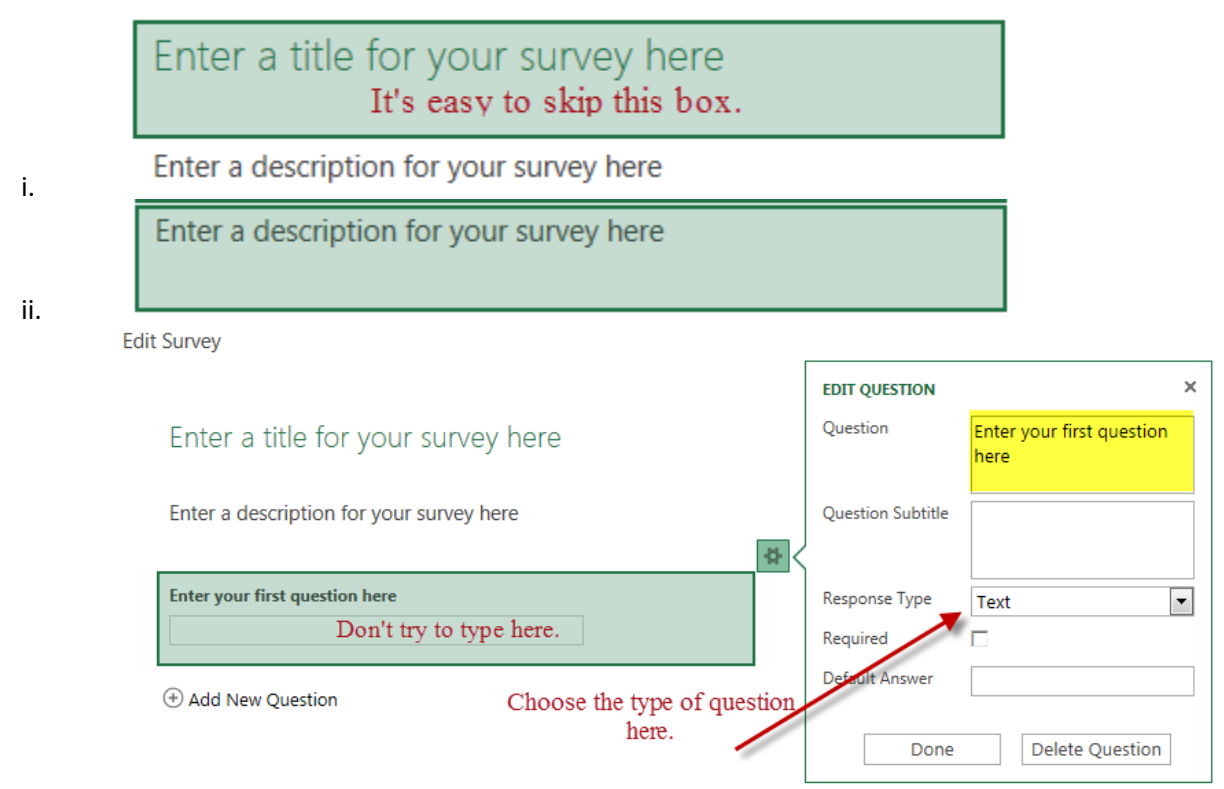

iii.

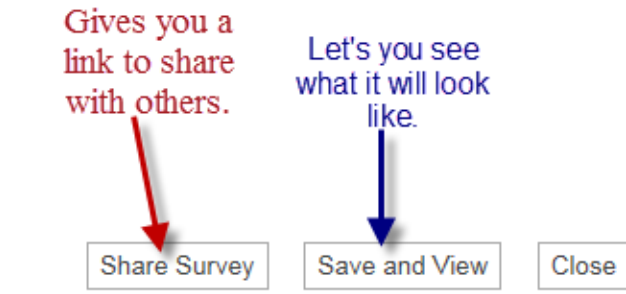

- iv. At the bottom of the window:
- v. Data is put into an excel spreadsheet that you can use as you would any spreadsheet (sorting, filtering, etc…)

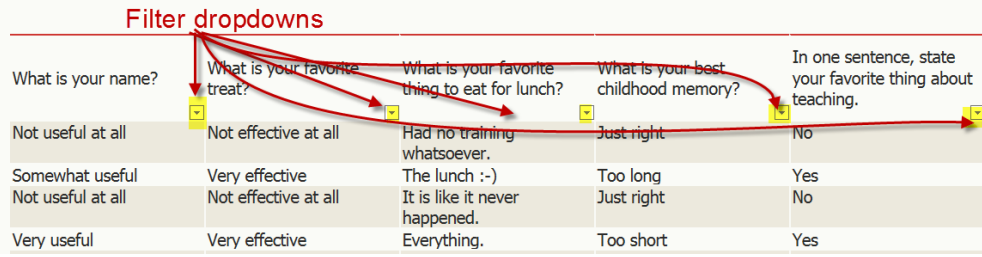